## 财务综合服务平台财务查询系统

欢迎您使用财务处综合服务平台财务查询系统, "网上综合查询系统"是基 于校园网实现的财务数据查询系统。通过校园网,整合财务数据资源,提高学校 财务管理的透明度和公开性,为学校各级领导决策提供有力的数据支持。

财务管理信息通过互联网对外发布,不论你身在学校里的任何地方,只要能 访问校园网,都能让相关人员和各级主管方便、快捷地通过浏览器得到他们关心 的财务数据。本系统简单易用、得心应手、功能齐全,画面美观流畅,希望能为 您的教学、科研、及日常工作带来方便。

#### 一、 登录财务处主页填写个人信息

请您使用 IE 浏览器登录使用本系统,IE 浏览器是微软公司视窗操作系统的 一部分,当您使用微软视窗系列产品的时候请您使用 IE 浏览器。在浏览器地址 栏输入 [http://cw.dlut.edu.cn](http://cw.dlut.edu.cn/) 进入财务处主页。

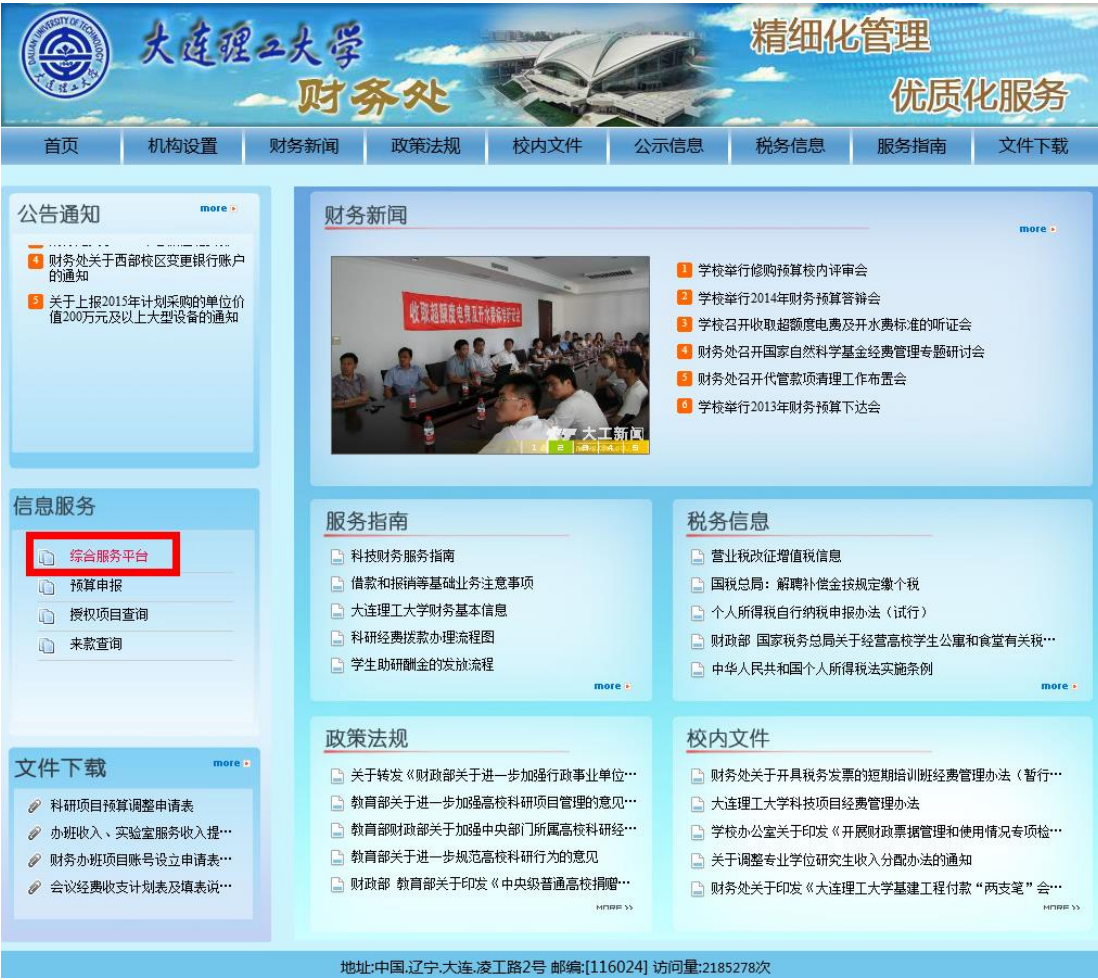

请点击左边中间的综合服务平台,进入登录界面。

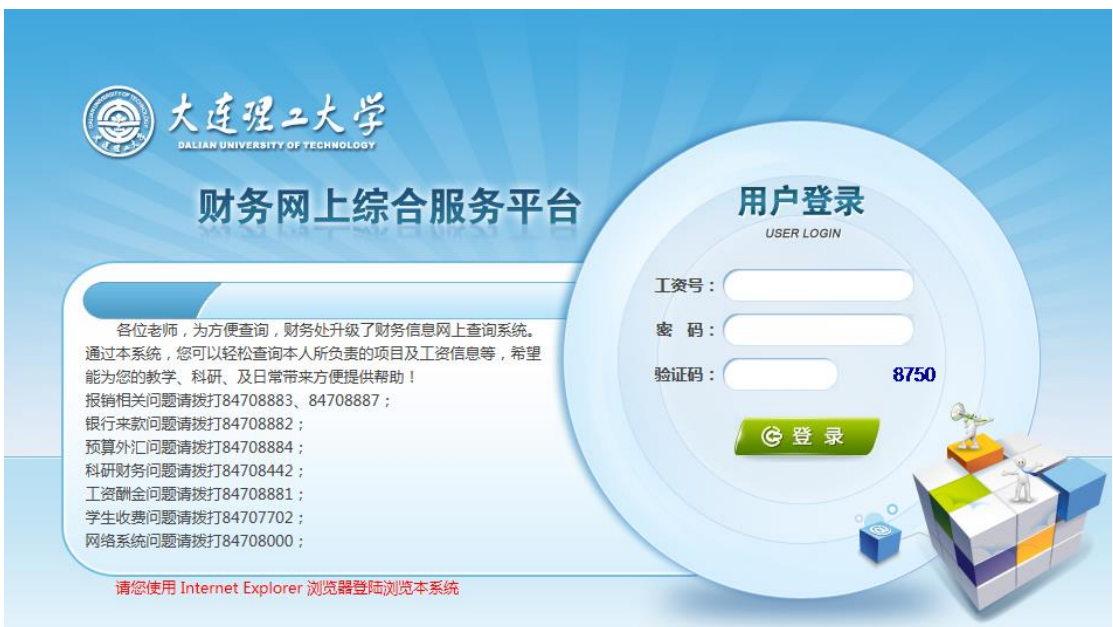

请您输入工资号(5 位)密码进行登录,进入个人信息管理界面,您务必要 准确填写您的手机号码和邮箱地址,当您在网上预约报销等业务发生问题的时候 及时跟您取得联系。如果您不填是不能进行相关业务的。

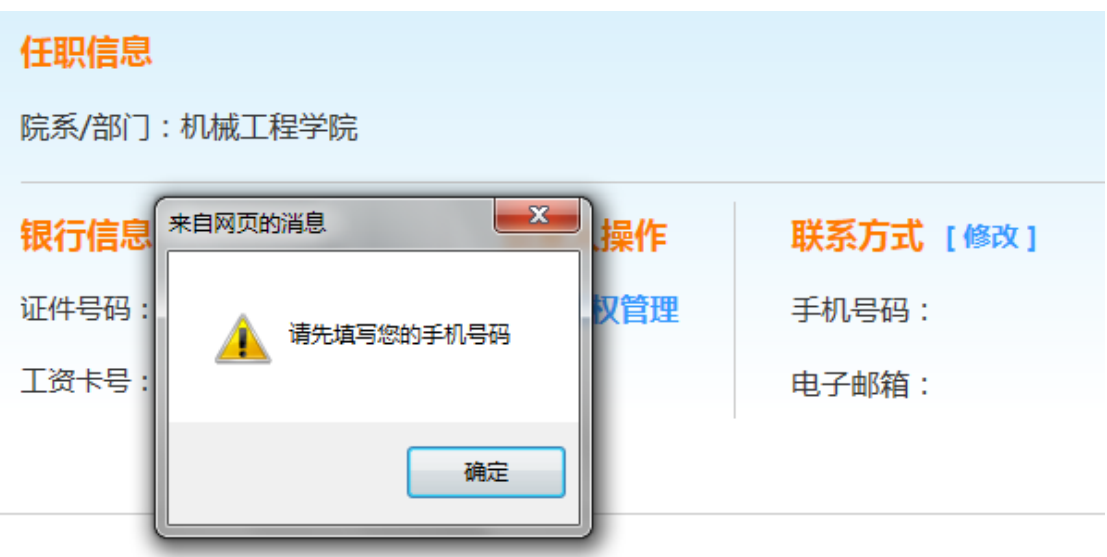

点击"修改",请填写手机号码和电子邮箱,然后点击提交信息。

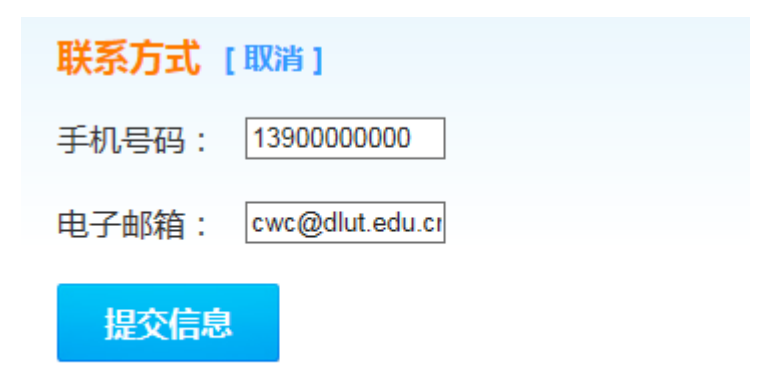

信息填写完整后,您就可以使用下面的功能了。

### 二、 基本财务查询操作

请您点击"财务查询系统",进入项目财务查询系统。

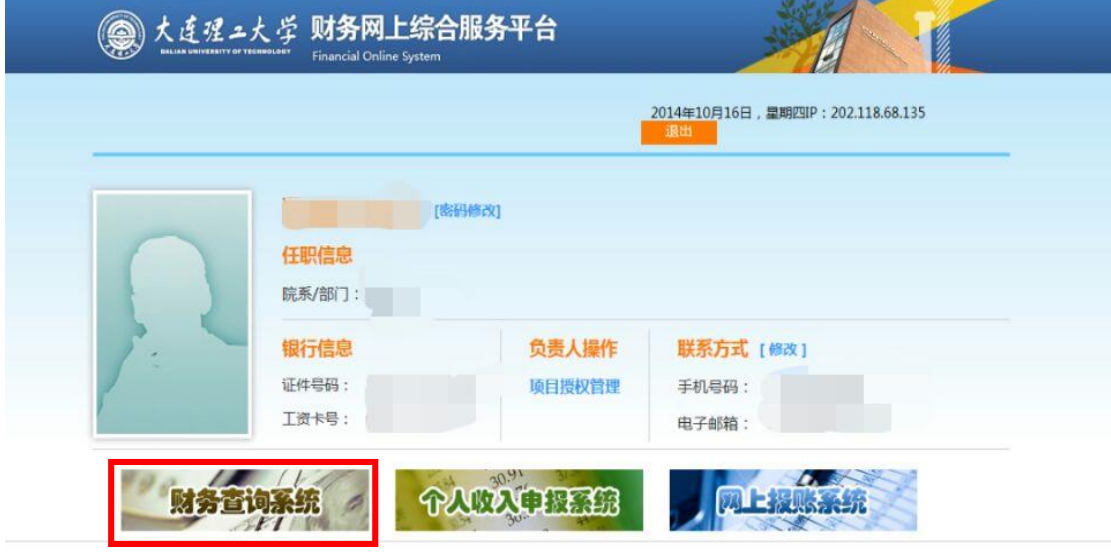

请您使用 Internet Explorer 浏览器登陆测览本系统<br>Copyright©2013 大连理工大学财务处 版权所有

1、教工登录后首页

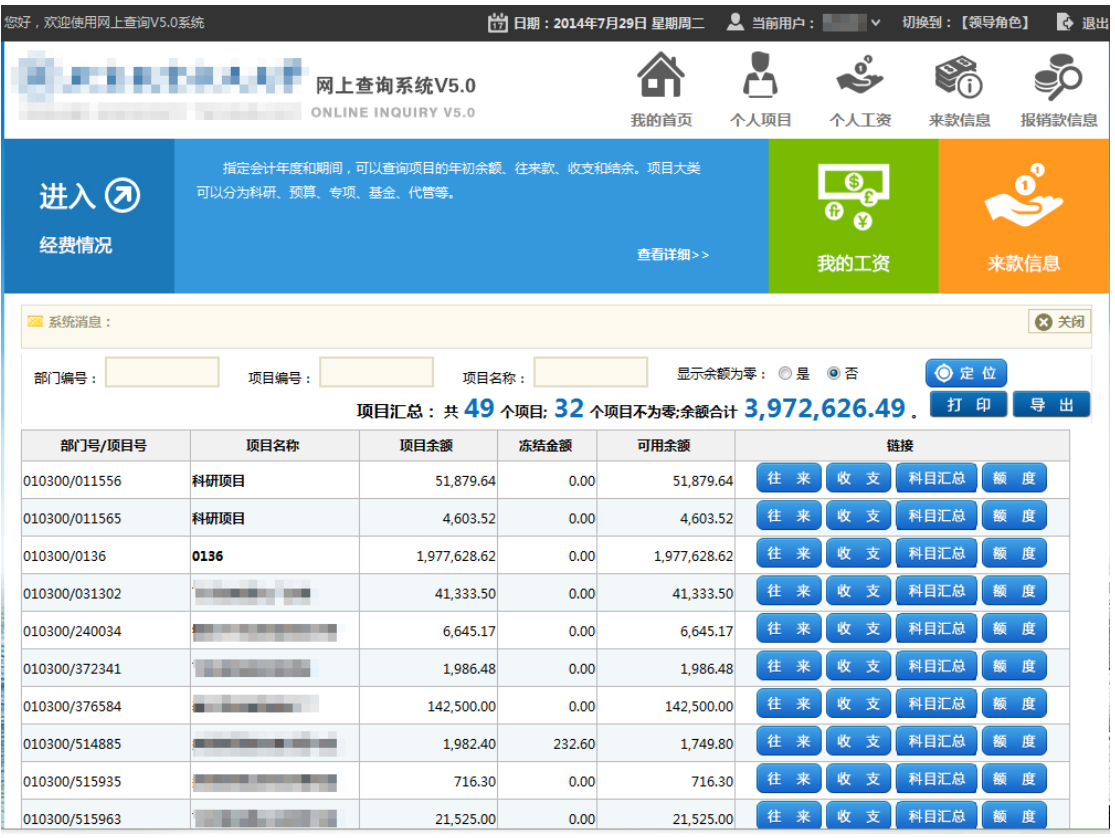

# 、点击"我的工资",查看个人工资信息。

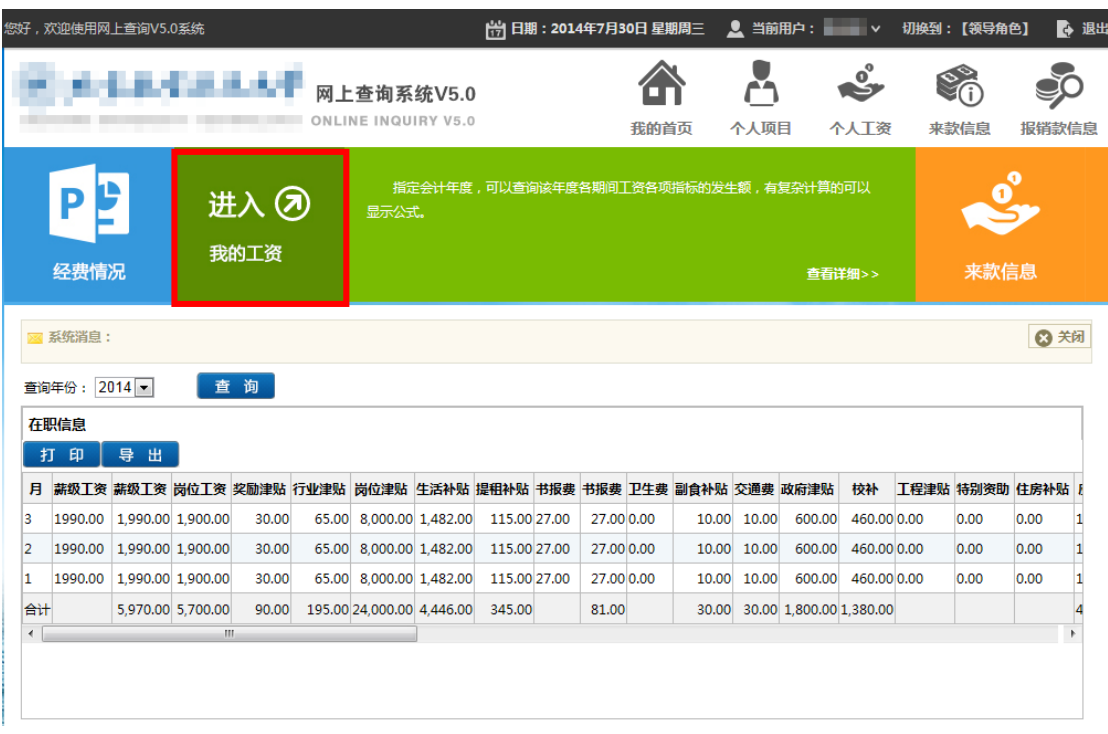

## 、点击"来款信息",查看来款信息。

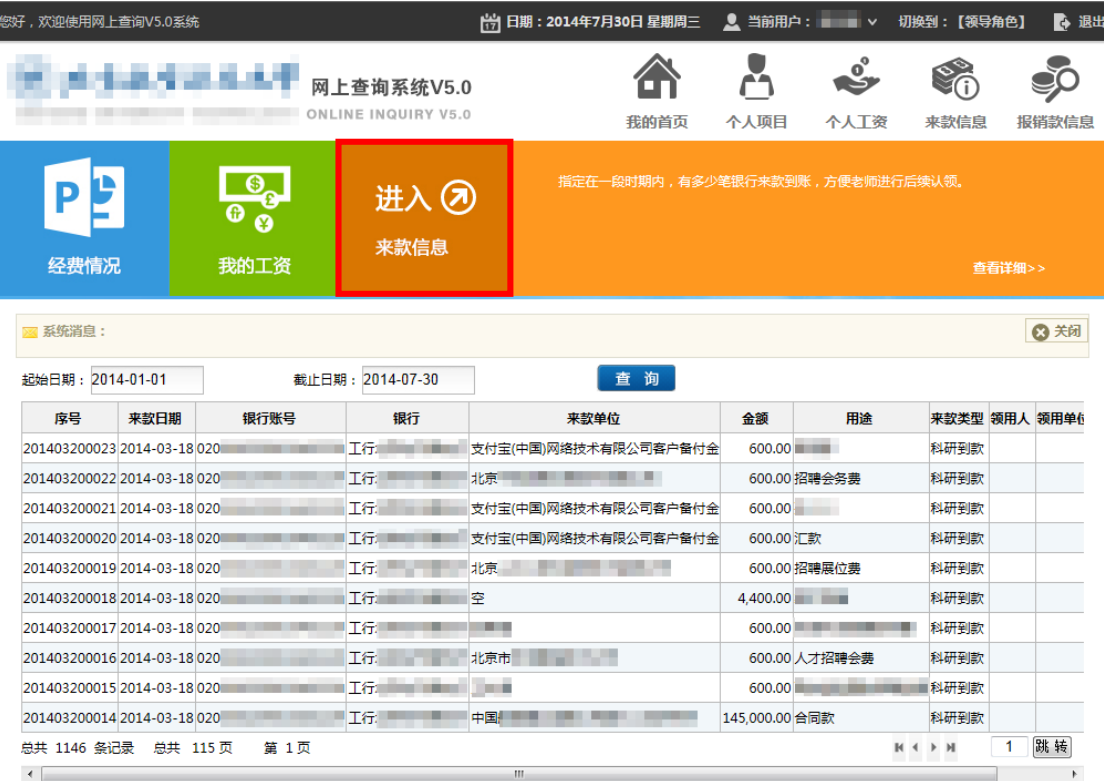

#### 三、 个人项目

1、额度收入

点击菜单【个人项目】→【额度收入】进入操作界面;主要查询每个部门下 每个项目额度控制拨款和余额的详细信息。在页面左边【部门名称】这个选项框 里点击选取的部门名称,在右边会出现该部门下的项目信息;在该页面可勾选想 要查询的项目,勾选【全选】则全部选中项目,也可点击在【项目大类】的下拉 列表》选取相应项目类型。最后点击【查询】按钮在下面显示选择好的项目明 细信息;该信息记录页数很多时,可以点击该页面的右下角的 择首页、上一页、下一页、末页;在旁边文本框中输入想要跳转到的页数点击【跳 转】按钮进行页面跳转;

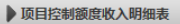

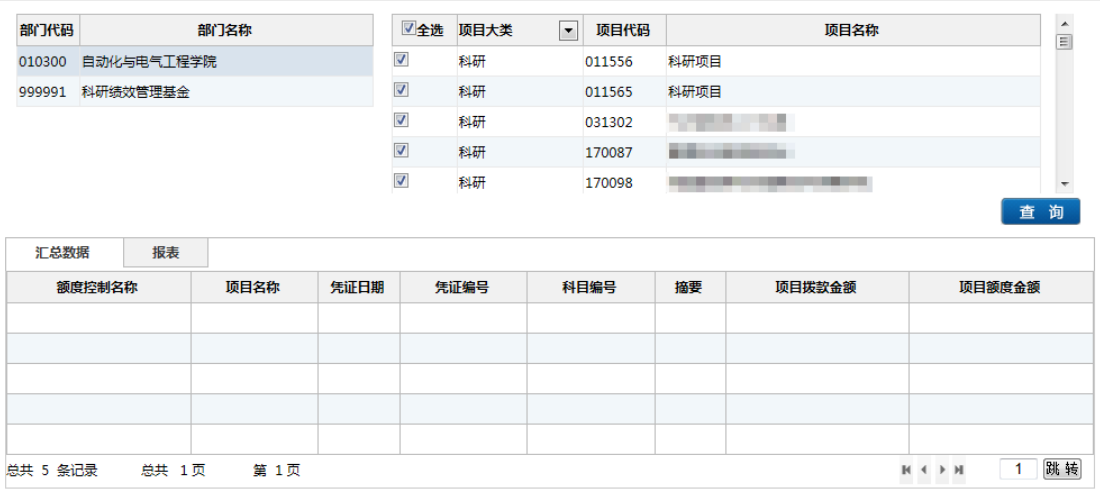

点击该页面的【报表】可以以报表样式显示查询结果,支持打印和导出 Excel、 PDF 和 Word。

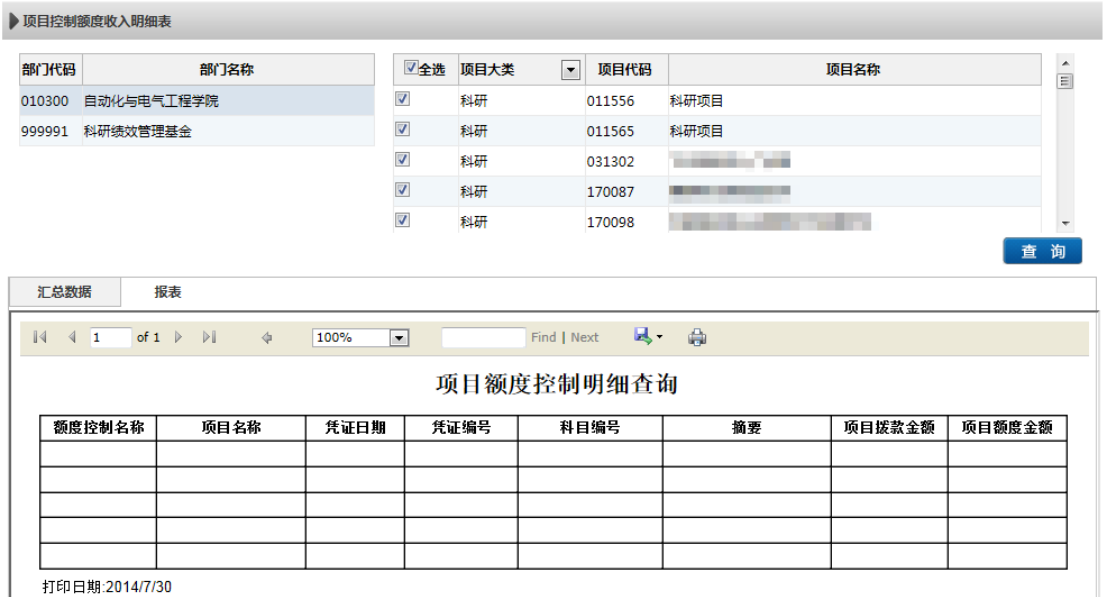

可以点击本页面左上角的页面跳转按钮选择首页、上一页、下一页、末页。 也可以在中间文本框中输入页码,然后敲回车,直接跳转到该页面。还可以输入 关键字,然后点击**Letter Find | Next** Find 按钮进行查找,点击 Next 进行查 找下一个。最后点击 导出下拉列表进行选择导出格式(Excel、PDF、Word)。

注:本系统所有查询功能的基本操作都与此类似,后文将不再赘述。

2、额度支出

点击菜单【个人项目】→【额度支出】进入操作界面;主要查询每个部门下 每个项目额度控制支出情况。

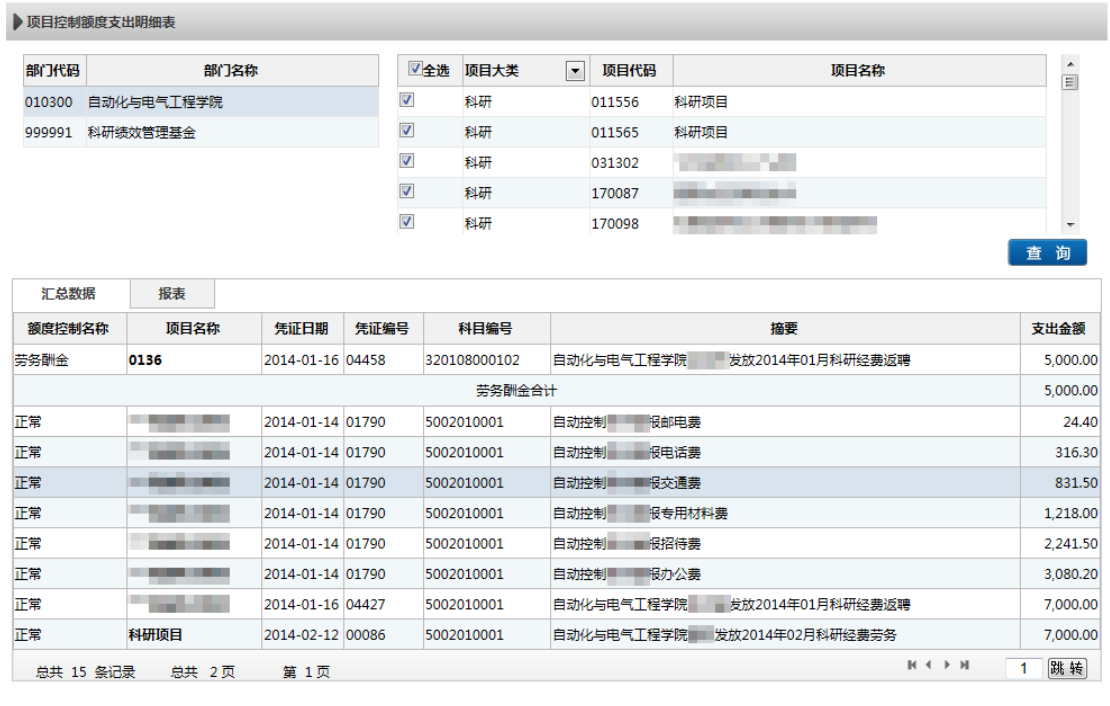

▶ 项目控制额度支出明细表

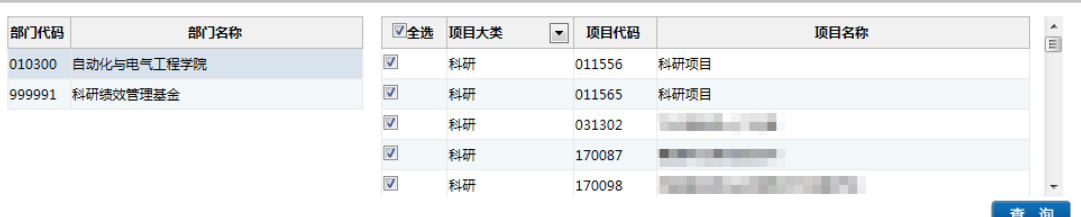

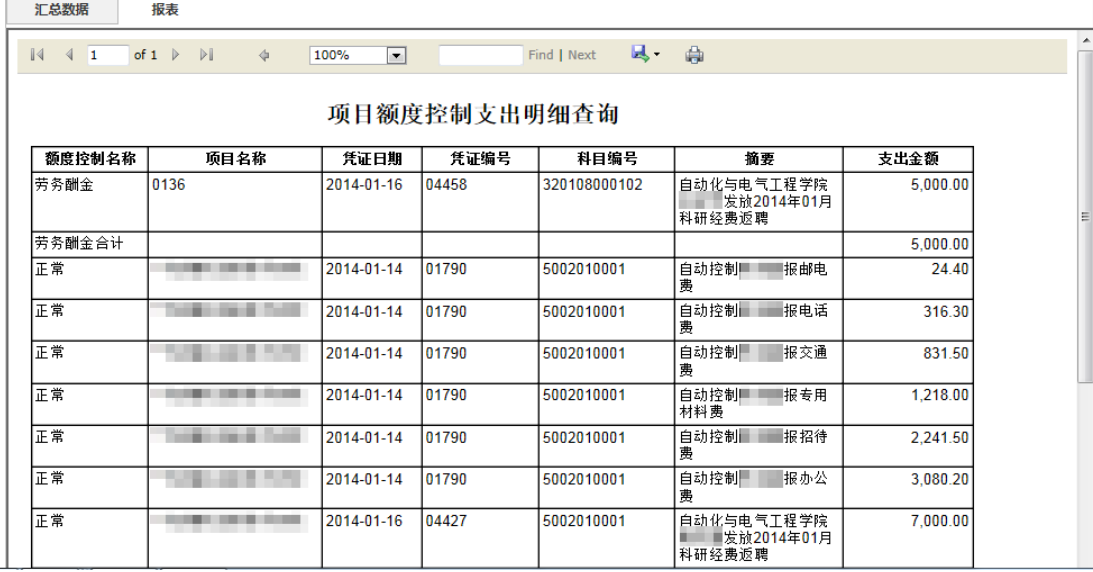

点击菜单【个人项目】→【个人往来款】进入操作界面;主要查询当前登录 教工在指定时间段的未还往来款和全部往来款信息。查询条件默认截止日期为当 前系统时间,单击日期数据框将弹出如下日历控件,指定好日期后控件将自动关 闭,日期栏填好选定的日期。

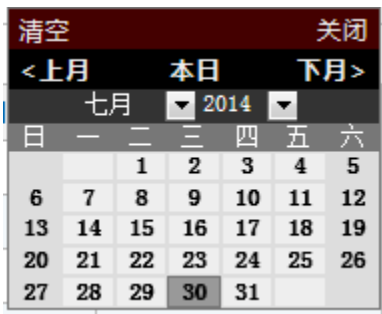

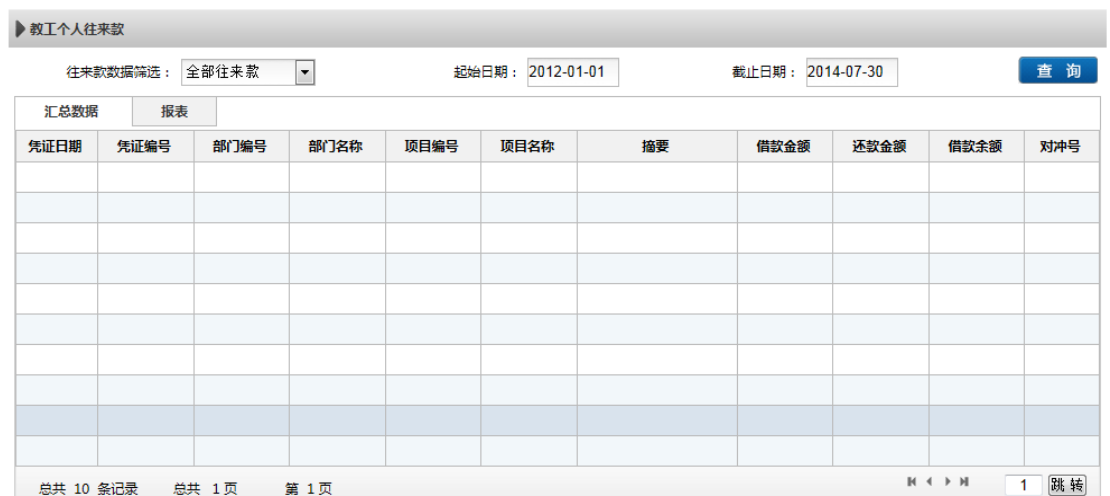

4、个人项目余额

点击菜单【个人项目】→【个人项目余额】进入操作界面,系统默认显示当 前登录人所负责的全部项目截止到当前登录年月的年初、往来、收支、结余金额 数,每行最右边的列提供具体查询往来、收支、科目汇总、额度明细的链接。用 户可以自己指定是否累计、是否按项目大类统计、余额为零是否显示、显示哪些 项目(个人、公共或全部)等查询选项。

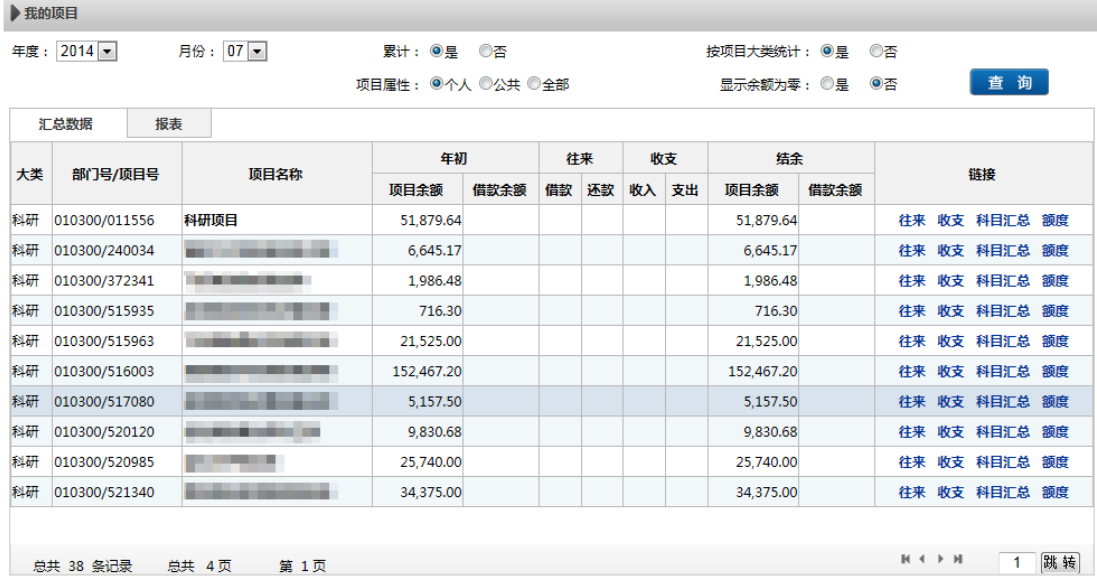

5、项目明细账

点击菜单【个人项目】→【项目明细账】进入操作界面,系统默认起始年度 和截止年度为当前年度,起始月份为 01,截止月份为当前月。选择部门和项目 后单击查询按钮,系统将查询网上查询数据库,显示出相应项目在指定时间段的 项目明细账。

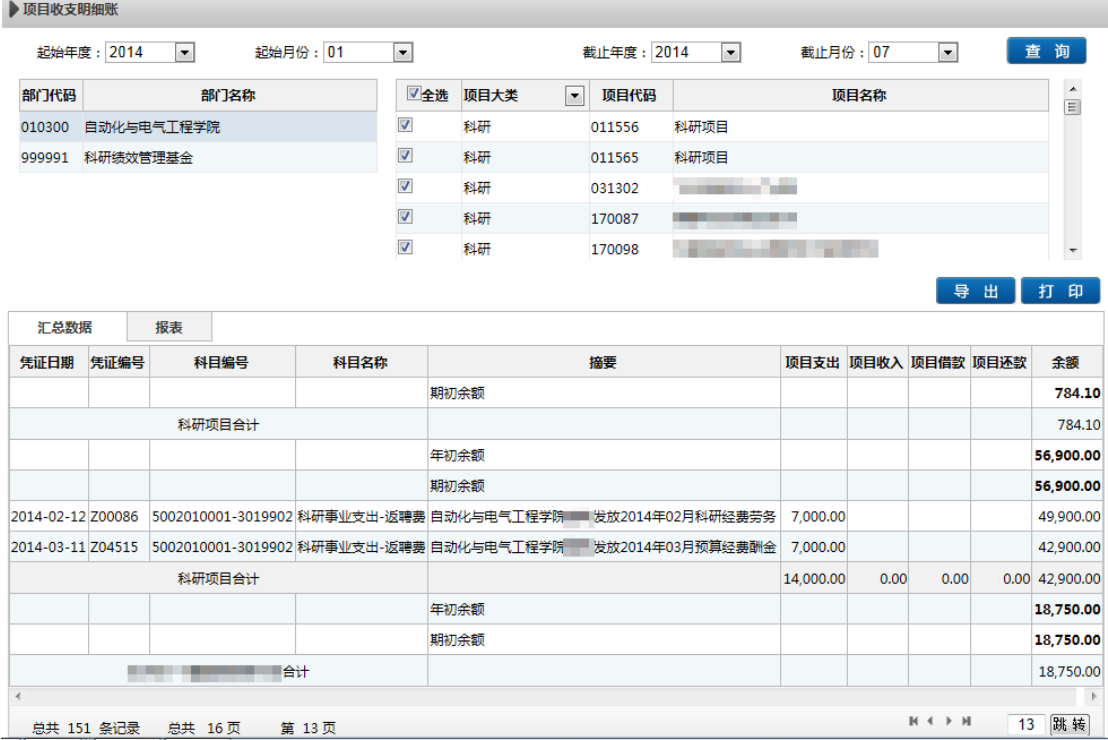

J.

### 四、 个人收入

1、工资信息

点击菜单【个人工资】【工资信息】进入操作界面,系统默认显示当前年度 1 月到当前月的工资信息,每月显示一行。可打印或导出。

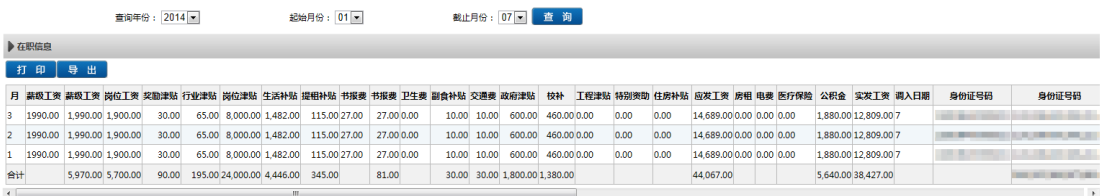

2

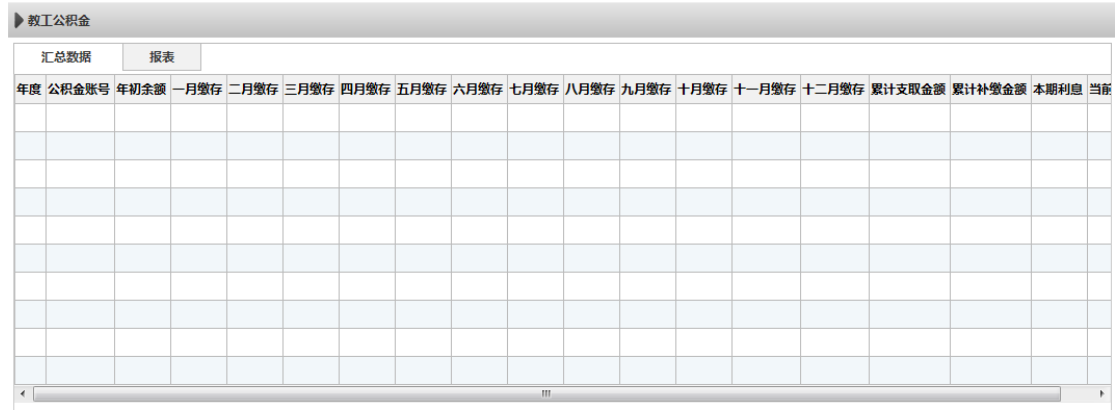

2、个人所得税

点击菜单【个人工资】【个人所得税】进入操作界面,系统默认显示当前年 度每月的个人收入和税信息。

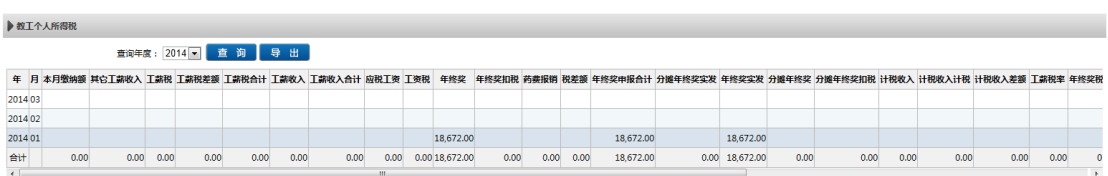

3、其他收入明细

点击菜单【个人工资】【其他收入明细】进入操作界面,系统默认显示当前 年度截至到当前月每月的其他收入信息。

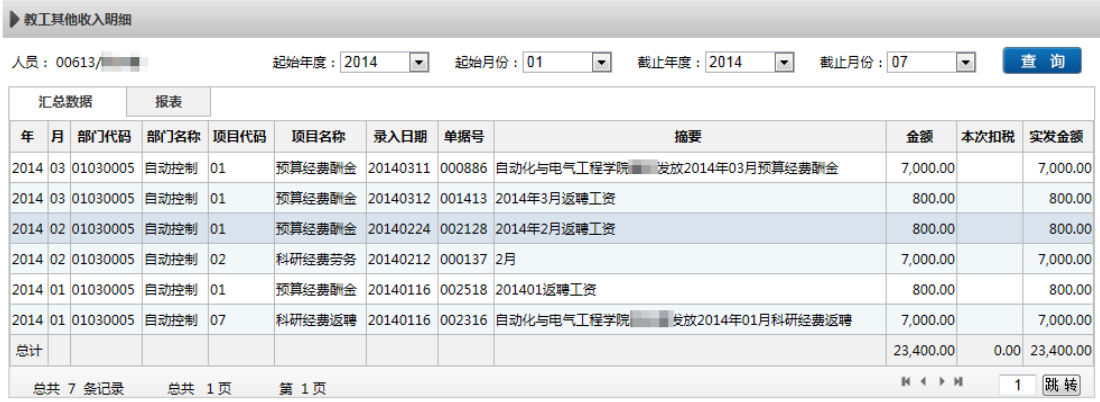

4、教工年度收入汇总

点击菜单【个人工资】【教工年度收入汇总】进入操作界面,系统默认显示 当前登录人当前年度的工资信息和其他收入信息。

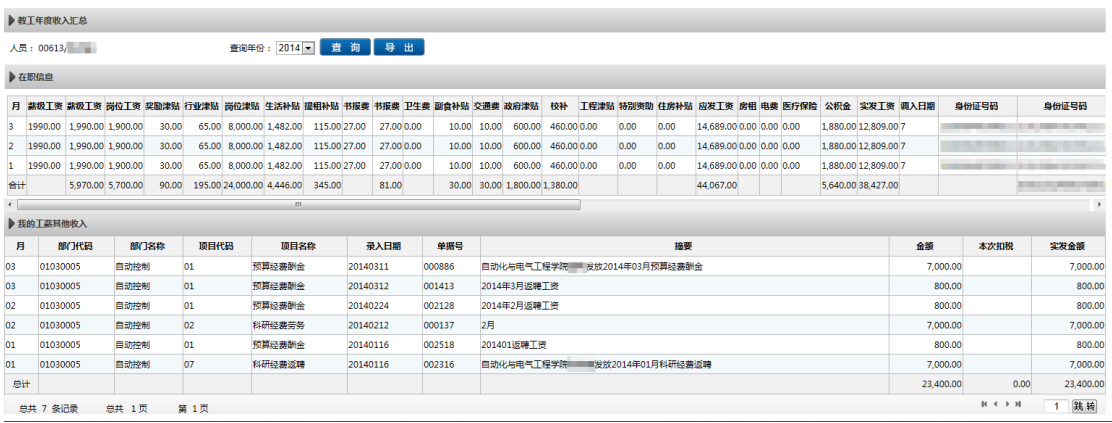

#### 五、 来款信息

1、来款查询

点击菜单【来款信息】【来款查询】进入操作界面,指定查询范围(全部、 未处理、已领取、已转暂存)、起止日期、银行名称、领取部门、用途、金额、 来款单位等条件后单击【查询】按钮即可得到查询结果。

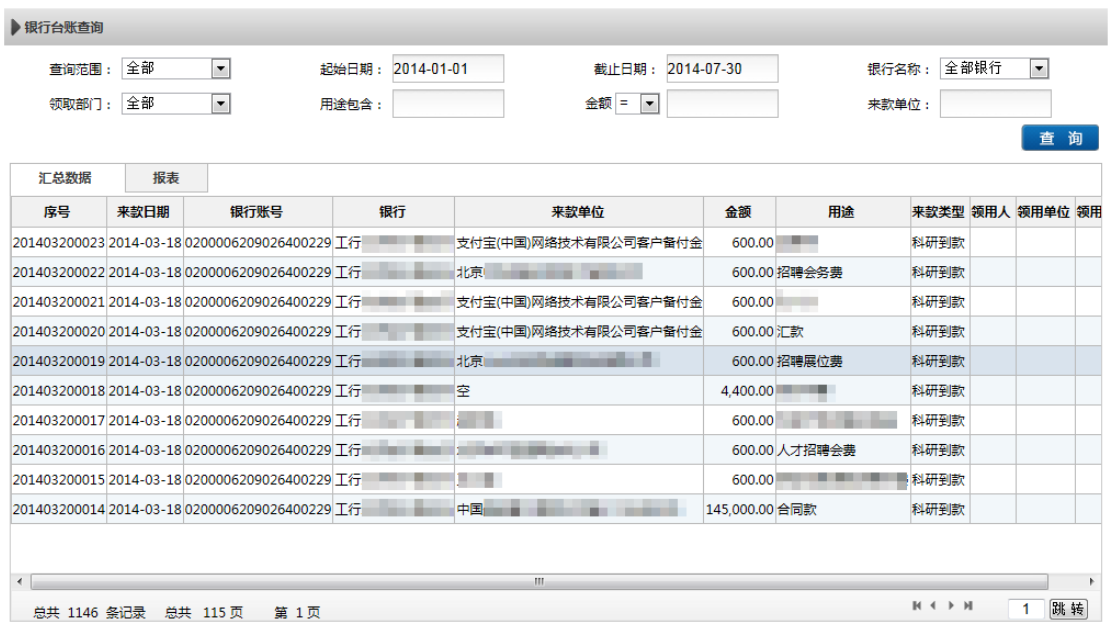